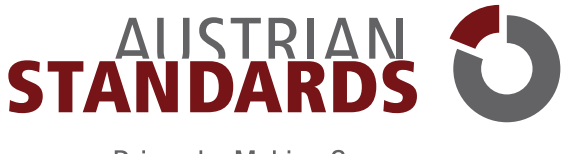

Driven by Making Sense

# **MEINNORMENRADAR**

BENUTZERHANDBUCH STAND: MAI 2020

# Inhalt

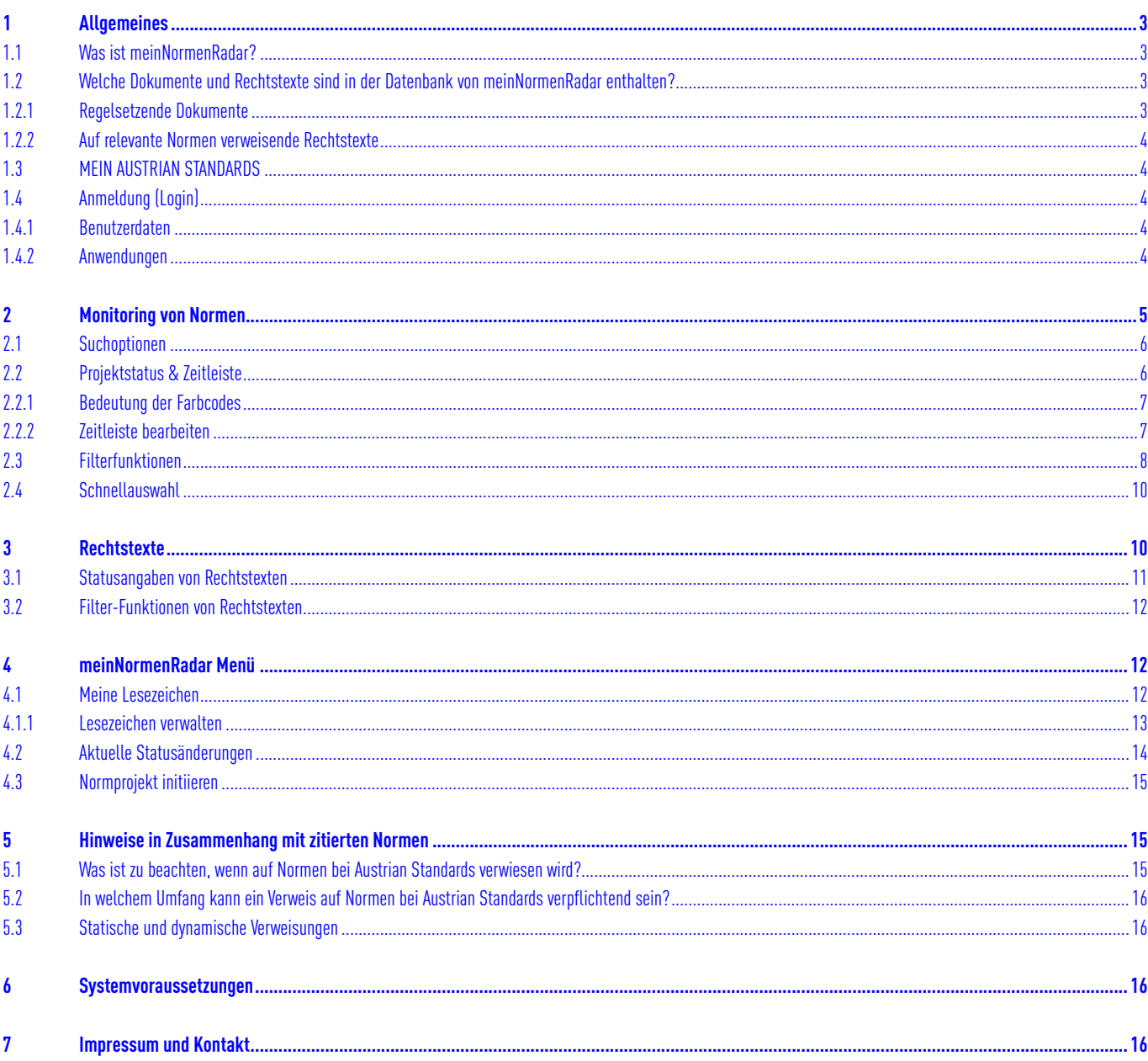

# <span id="page-2-0"></span>**1 Allgemeines**

## <span id="page-2-1"></span>**1.1 Was ist meinNormenRadar?**

meinNormenRadar ist Ihr Recherche- und Monitoring-Tool, um über alle Entwicklungen und Änderungen innerhalb eines Standards frühzeitig Bescheid zu wissen. Ein klares Farbsystem zeigt Ihnen, welche Iterationen ein **Standard** in der Vergangenheit durchlaufen hat und welche Aktualisierungen geplant sind, und wo sie den Standard aktiv mitgestalten können.

Nutzen Sie Ihren Informationsvorsprung, um schnell und effizient Ihre Unternehmensstrategie anzupassen, und setzen die richtigen Schritte für eine erfolgreiche Zukunft.

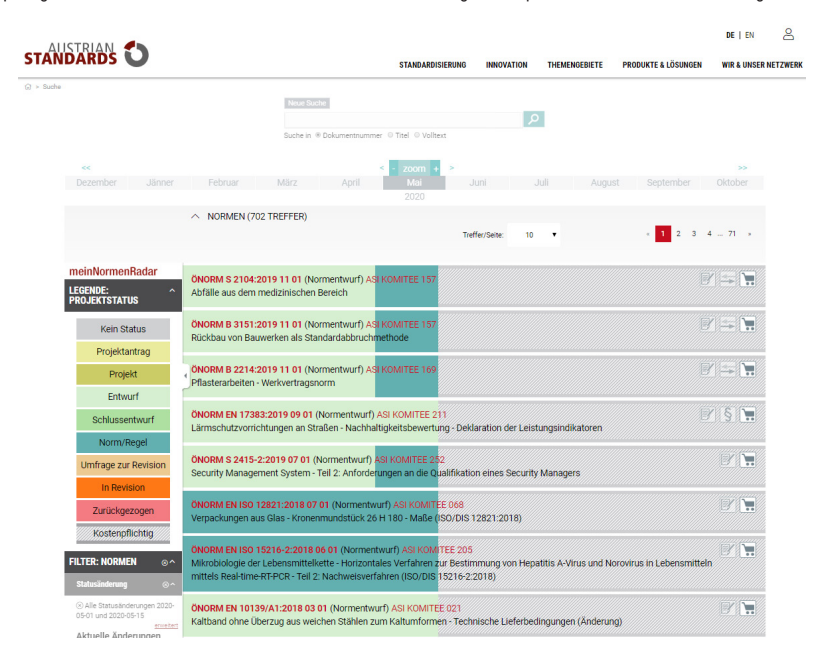

Bild 1 — meinNormenRadar

#### <span id="page-2-2"></span>**1.2 Welche Dokumente und Rechtstexte sind in der Datenbank von meinNormenRadar enthalten?**

meinNormenRadar greift bei Suchabfragen auf nationale, **regelsetzende Dokumente [1]** sowie auf **Rechtstexte mit Normenbezug [2]** zurück. Durch Klick auf das jeweilige Symbol können Sie die entsprechende Trefferliste anzeigen.

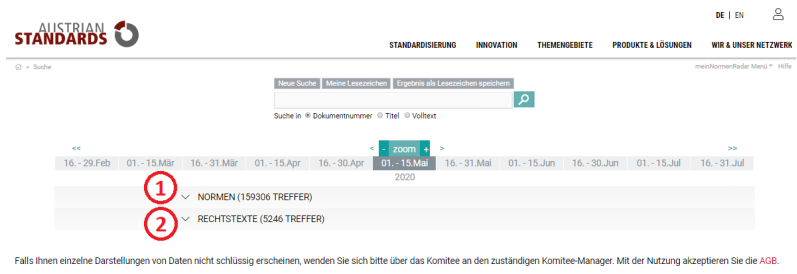

Bild 2 — Enthaltene Dokumente

#### <span id="page-2-3"></span>**1.2.1 Regelsetzende Dokumente**

- ÖNORM
- ONR
- ÖVE/ÖNORM1
- ÖNORM DIN
- ÖNORM EN
- ÖNORM EN ISO
- ÖNORM IEC
- ÖNORM ISO
- EN
- EN ISO
- $\bullet$  IEC
- ISO/IEC
- IWA der Herausgeber Austrian Standards
- CEN
- ISO

#### <span id="page-3-0"></span>**1.2.2 Auf relevante Normen verweisende Rechtstexte**

- Bundes- und Landesgesetzblätter aus dem Rechtsinformationssystem (RIS) der Republik Österreich (Bundeskanzleramt).
- Verordnungen, Richtlinien und Mandatierungen aus der Datenbank der Comité Européen de Normalisation (CEN), die dort mit Normenbezug ausgezeichnet sind.

#### <span id="page-3-1"></span>**1.3 MEIN AUSTRIAN STANDARDS**

Über "MEIN AUSTRIAN STANDARDS" ist es Ihnen möglich, Ihre Benutzerdaten zu verwalten oder sich anzumelden. Unter [https://meinnormenradar.austrian-standards.at](https://lesesaal.austrian-standards.at/) steigen Sie direkt in meinNormenRadar ein.

#### <span id="page-3-2"></span>**1.4 Anmeldung (Login)**

#### <span id="page-3-3"></span>**1.4.1 Benutzerdaten**

Die Anmeldedaten (Benutzername und Passwort) erhalten Sie nach der Einrichtung des Services per E-Mail von Austrian Standards.

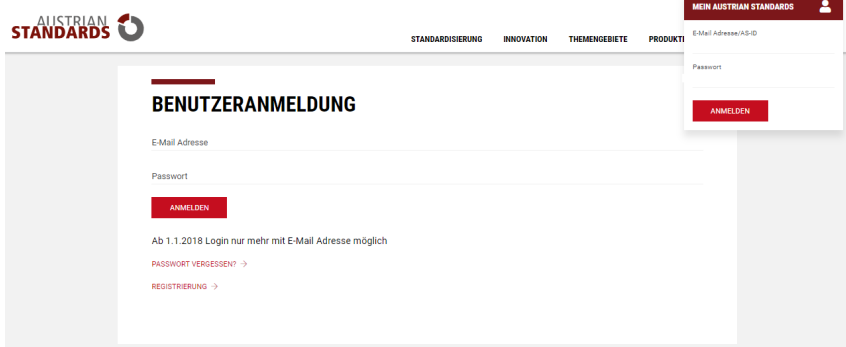

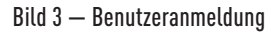

Sie haben Ihr Austrian Standards Passwort vergessen?

Klicken Sie auf den Link "Passwort vergessen?" im Login-Fenster und geben Sie jene E-Mail Adresse an, mit der Sie sich bei uns registriert haben. Im Anschluss wird Ihnen ein E-Mail mit Link zu Ihrem neuen Passwort übermittelt.

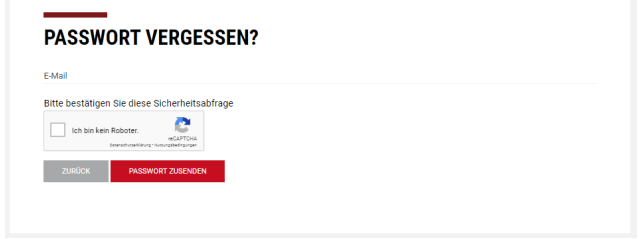

Bild 4 — Passwort vergessen

#### <span id="page-3-4"></span>**1.4.2 Anwendungen**

Im Menü **MEIN AUSTRIAN STANDARDS** können Sie nach erfolgter Anmeldung zwischen den einzelnen für Sie freigeschaltenen Applikationen wechseln.

|                                                                          |              |                                                                                                    |                 | <b>MEIN AUSTRIAN STANDARDS</b> | Δ                 |
|--------------------------------------------------------------------------|--------------|----------------------------------------------------------------------------------------------------|-----------------|--------------------------------|-------------------|
| <b>STANDARDS</b>                                                         |              | <b>STANDARDISIERUNG</b><br><b>INNOVATION</b><br><b>THEMENGEBIETE</b>                                                                                                    | <b>PRODUKTI</b> | BENUTZERVERWALTUNG             |                   |
| $\hat{w}$ > Suche                                                        |              |                                                                                                    |                 | <b>WEBSHOP</b>                 |                   |
|                                                                          |              |                                                                                                    |                 | Dokumer NORMEN-ENTWURF-PORTAL  |                   |
| <b>Bestand: Lesesaal Dokumente</b><br>Gültigkeit: Gültig<br>$\mathbf{x}$ | D            | $\mathbf{v}$                                                                                                    |                 | <b>EFFECTS 2.0</b>             |                   |
|                                                                          |              |                                                                                                    |                 | MEINNORMENRADAR                |                   |
| <b>LINKS (LESESAAL)</b><br>$\overline{\phantom{a}}$                      |              |                                                                                                    |                 | LESESAAL                       |                   |
| <b>LESESAAL DOKUMENTE</b>                                                | Treffer: 606 | Treffer/Seite:<br>10<br>$\,$                                                                                                    |                 | EINSTELLUNGEN                  | හි                |
| <b>GESAMTBESTAND</b>                                                     |              |                                                                                                    |                 | <b>PASSWORT ÄNDERN</b>         | $\mathcal{D}$     |
| <b>GÜLTIGKEIT</b>                                                        |              | <b>NORM</b><br>ÖNORM EN ISO 6145-9:2011 02 15                                                                                                    |                 | <b>LOGOUT</b>                  | $\leftrightarrow$ |
| <b>AUSGABEDATUM</b><br>w<br><b>FACHGEBIET</b><br>s.                      | STONDORDS    | Gasanalyse - Herstellung von Kalibriergasgemischen mit Hilfe von dynamisch-volumetrischen Verfahren - Teil 9: Sättigungsverfahren (ISO<br>6145-9:2009)<br>$\sqrt{3}$ GÜLTIG |                 |                                |                   |
| <b>HERAUSGEBER</b>                                                       |              |                                                                                                    |                 |                                |                   |
|                                                                          | $\mathbf{m}$ | DOKUMENT LESEN (NEUE LESEANSICHT) $\rightarrow$ DOKUMENT LESEN $\rightarrow$ DETAILS $\rightarrow$                                                                          |                 |                                |                   |

Bild 5 — Anwendungen

# <span id="page-4-0"></span>**2 Monitoring von Normen**

meinNormenRadar ermöglicht Ihnen auf einfachen Weg ein schnelles und umfassendes Monitoring von Standards. Mittels eines übersichtlichen **Farbleitsystems [1]** inklusive **Zeitleiste [2]** behalten Sie den aktuellen Projektstatus, Entwicklungen in der Vergangenheit, sowie zukünftige Ereignisse und Änderungen von Normen mühelos im Blickfeld.

**Such- [3] und Filterfunktionen [4]** bieten Ihnen zusätzlich die einfache Möglichkeit, zielgerichtet nach bestimmten **Normen [5]** und **Rechtstexten [6]** zu suchen sowie bevorzugte Sucheingaben durch das Anlegen von **Lesezeichen [7]** für später zu speichern.

Über eine **Schnellauswahl [8]** können Sie darüber hinaus direkt am Normungsverfahren teilnehmen und zu Komitees Kontakt aufnehmen oder Normen beispielsweise ganz einfach bestellen.

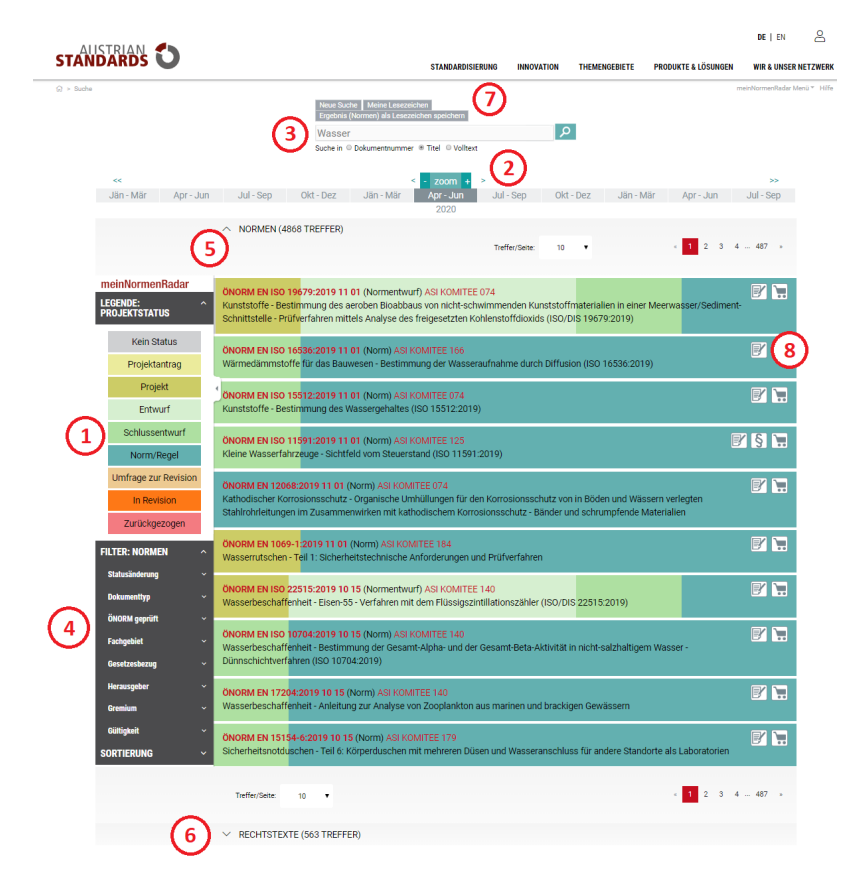

Bild 6 — Monitoring von Normen

## <span id="page-5-0"></span>**2.1 Suchoptionen**

- Für Ihre Suche nach Dokumenten klicken Sie in das **Sucheingabefeld [1]**, geben den gewünschten Suchbegriff ein und klicken auf das **Lupen-Symbol [2]**.
- Führen Sie Ihre Suche nach **Dokumentennummer**, im **Dokumententitel** oder mittels **Volltext** durch **[3]**.
- Dokumente, die Ihrer Sucheingabe entsprechen, werden in der **Trefferliste [4]** angezeigt.
- Per Klick auf den **Titel [5]** einer Norm erhalten Sie eine Detailansicht.
- Per Klick auf die **Komitee-Bezeichnung [6]** gelangen Sie zur entsprechenden Komiteeseite.

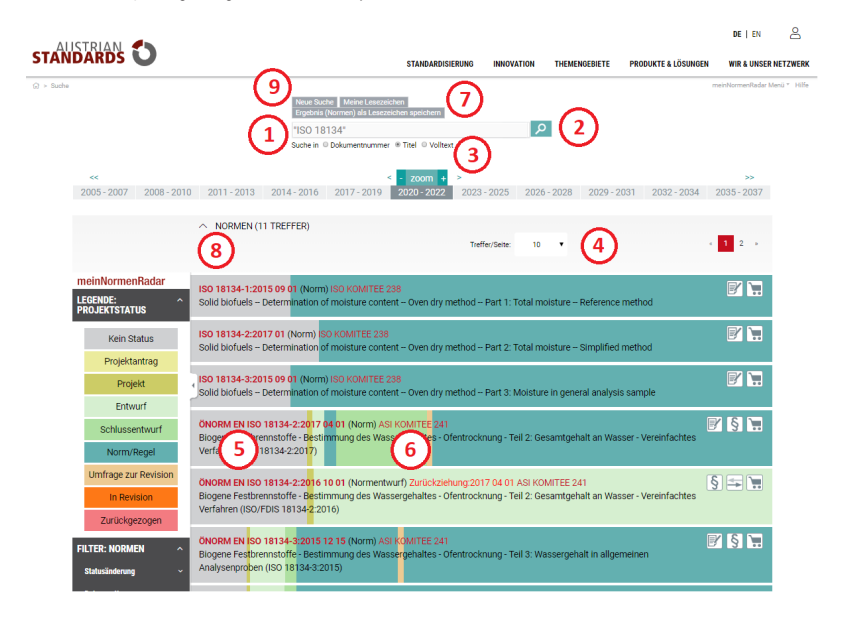

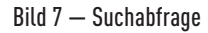

#### **Tipps & Hinweise:**

- Verbessern Sie Ihr Suchergebnis und geben Sie mehrere Suchbegriffe in beliebiger Reihenfolge getrennt durch ein Leerzeichen ein.
- Die Einhaltung einer korrekten Groß- und Kleinschreibung ist bei der Suche nicht erforderlich.
- Über **Ergebnis als Lesezeichen speichern [7]** können Sie Ihre Suchanfrage für Ihren nächsten Einstieg in die Anwendung als Lesezeichen speichern (siehe [4.1](#page-11-2)).
- Jede Ihrer Suchabfragen erfasst automatisch sowohl Normen, als auch Rechtstexte. Durch einen Klick auf das jeweilige **Symbol [8]** können Sie die entsprechende Trefferliste anzeigen. Details über das Monitoring von Rechtstexten siehe [Abschnitt 5](#page-14-1).
- Mit einem Klick auf **Neue Suche [9]** löschen Sie sämtliche Sucheingaben und starten Ihre Suche neu.

## <span id="page-5-1"></span>**2.2 Projektstatus & Zeitleiste**

Für das laufende Monitoring von Normen steht Ihnen ein übersichtliches Farbleitsystem mit integrierter Zeitleiste zur Verfügung:

- Unterschiedliche Farbcodes [1] geben Ihnen Aufschluss über den jeweiligen Projektstatus einer Norm.
- Anhand der Zeitleiste [2] erkennen Sie, in welchem Projektstatus sich das jeweilige Dokument während eines bestimmten Zeitraums oder Zeitpunkts befindet.
- Die farblichen Kennzeichnungen innerhalb der Normenzeilen beziehen sich deckungsgleich auf den aktuell eingestellten, vollständigen Zeitleisten-Strang.

|                                         |                                                                                                    |                                                                       |                                |                          |                                | DE I EN                         | А |
|-----------------------------------------|----------------------------------------------------------------------------------------------------|-----------------------------------------------------------------------|--------------------------------|--------------------------|--------------------------------|---------------------------------|---|
| <b>STANDARDS</b>                        |                                                                                                    | <b>STANDARDISIERUNG</b>                                               | <b>INNOVATION</b>              | <b>THEMENGEBIETE</b>     | <b>PRODUKTE &amp; LÖSUNGEN</b> | <b>WIR &amp; UNSER NETZWERK</b> |   |
| $2 > 5$ uche                            |                                                                                                    |                                                                       |                                |                          |                                | meinNormenRadar Menū * Hife     |   |
|                                         | Neue Suche   Meine Lesezeicher<br>Ergebnis (Normen) als Lesezeichen speichern                                                                                                    |                                                                       |                                |                          |                                |                                 |   |
|                                         | "ISO 18134"                                                                                                    |                                                                       | ا فرا                          |                          |                                |                                 |   |
|                                         | Suche in @ Dokumentnummer @ Titel @ Volltext                                                                                                    |                                                                       |                                |                          |                                |                                 |   |
| KK.                                     |                                                                                                    | zoom                                                                  |                                |                          |                                | $\mathbf{p}$                    |   |
| $2005 - 2007$<br>$2008 - 2010$          | $2011 - 2013$<br>$2014 - 2016$<br>2017 - 2019                                                                                                    | 2020 2022                                                             | $2023 - 2025$<br>$2026 - 2028$ | $2029 - 2031$            | $2032 - 2034$                  | $2035 - 2037$                   |   |
|                                         | $\land$ NORMEN (11 TREFFER)                                                                                                    |                                                                       |                                |                          |                                |                                 |   |
|                                         |                                                                                                    |                                                                       | Treffer/Seite:<br>10           | $\overline{\phantom{a}}$ |                                | 12.5                            |   |
|                                         |                                                                                                    |                                                                       |                                |                          |                                |                                 |   |
| meinNormenRadar                         | ISO 18134-1:2015 09 01 (Norm) ISO KOMITEE 238                                                                                                    |                                                                       |                                |                          |                                | F                               |   |
| <b>LEGENDE:</b><br><b>PROJEKTSTATUS</b> | Solid biofuels -- Determination of moisture content -- Oven dry method -- Part 1: Total moisture -- Reference method                                                               |                                                                       |                                |                          |                                |                                 |   |
| <b>Kein Status</b>                      | ISO 18134-2:2017 01 (Norm) ISO KOMITEE 238                                                                                                    |                                                                       |                                |                          |                                | F                               |   |
| Projektantrag                           | Solid biofuels - Determination of moisture content - Oven dry method -- Part 2: Total moisture -- Simplified method                                                                |                                                                       |                                |                          |                                |                                 |   |
| Projekt                                 | ISO 18134-3:2015 09 01 (Norm) ISO KOMITEE 238                                                                                                    |                                                                       |                                |                          |                                | F                               |   |
|                                         | Solid biofuels - Determination of moist                                                                                                    | tent - Oven dry method -- Part 3: Moisture in general analysis sample |                                |                          |                                |                                 |   |
| Entwurf                                 |                                                                                                    |                                                                       |                                |                          |                                |                                 |   |
| Schlussentwurf                          | ÖNORM EN ISO 18134-2:2017 04 01 (NORM/ ASI KOMITEE 241<br>Biogene Festbrennstoffe - Bestimmung des Wassergehaltes - Ofentrocknung - Teil 2: Gesamtgehalt an Wasser - Vereinfachtes |                                                                       |                                |                          |                                | FSE                             |   |
| Norm/Regel                              | Verfahren (ISO 18134-2:2017)                                                                                                    |                                                                       |                                |                          |                                |                                 |   |
| <b>Umfrage zur Revision</b>             | ÖNORM EN ISO 18134-2:2016 10 01 (Normentwurft Zurückziehung:2017 04 01 ASI KOMITEE 241                                                                                             |                                                                       |                                |                          |                                | $S =$                           |   |

Bild 8 — Projektstatus & Zeitleiste

- Der Menübereich links lässt sich per Klick einklappen [3], um die angezeigten Normenzeilen bei Bedarf auf die exakte Breite der Zeitleiste auszudehnen.
- Sie können die Zeitintervalle manuell anpassen. Die maximale Dauer für einen Intervall beträgt 3 Jahre, die minimale Dauer einen halben Monat.

|                                                         |                                                                                                    |                                      |                   |                      |                                | DE EN                           | Α |
|---------------------------------------------------------|----------------------------------------------------------------------------------------------------|--------------------------------------|-------------------|----------------------|--------------------------------|---------------------------------|---|
| <b>STANDARDS</b>                                        |                                                                                                    | <b>STANDARDISIERUNG</b>              | <b>INNOVATION</b> | <b>THEMENGEBIETE</b> | <b>PRODUKTE &amp; LÖSUNGEN</b> | <b>WIR &amp; UNSER NETZWERK</b> |   |
| $\Omega$ > Suche                                        |                                                                                                    |                                      |                   |                      |                                | meinNormenRadar Menü * Hiffe    |   |
|                                                         | Neue Suche Meine Lesezeichen<br>Ergebnis (Normen) als Lesezeichen speichern                                                                                                    |                                      |                   |                      |                                |                                 |   |
|                                                         | "ISO 18134"                                                                                                    |                                      | ا فر              |                      |                                |                                 |   |
|                                                         | Suche in @ Dokumentnummer @ Titel @ Volltext                                                                                                    |                                      |                   |                      |                                |                                 |   |
| $<<$<br>$2005 - 2007$<br>$2008 - 2010$<br>$2011 - 2013$ | 2014 - 2016<br>2017 - 2019                                                                                                    | zoom<br>$2023 - 2025$<br>2020 - 2022 | $2026 - 2028$     | $2029 - 2031$        | 2032 - 2034                    | $\rightarrow$<br>2035 - 2037    |   |
|                                                         | $\land$ NORMEN (11 TREFFER)                                                                                                    |                                      |                   |                      |                                |                                 |   |
|                                                         |                                                                                                    | To first Seite                       | 10                |                      |                                | $1 \cdot 2$                     |   |
|                                                         | ISO 18134-1:2015 09 01 (Norm) ISO KOMITEE 238<br>Solid biofuels - Determination of moisture content - Oven dry method - Part 1: Total moisture - Reference method                                                  |                                      |                   |                      |                                | $\mathbb{F}$ ,                  |   |
|                                                         | ISO 18134-2:2017 01 (Norm) ISO KOMITEE 238<br>Solid biofuels -- Determination of moisture content -- Oven dry method -- Part 2: Total moisture -- Simplified method                                                |                                      |                   |                      |                                | $\mathbb{F}$ $\mathbb{R}$       |   |
|                                                         | ISO 18134-3:2015 09 01 (Norm) ISO KOMITEE 238<br>Solid biofuels -- Determination of moisture content -- Oven dry method -- Part 3: Moisture in general analysis sample                                             |                                      |                   |                      |                                | $\mathbb{F}$ $\mathbb{R}$       |   |
|                                                         | ÖNORM EN ISO 18134-2:2017 04 01 (Norm) ASI KOMITEE 241<br>Biogene Festbrennstoffe - Bestimmung des Wassergehaltes - Ofentrocknung - Teil 2: Gesamtgehalt an Wasser - Vereinfachtes<br>Verfahren (ISO 18134-2:2017) |                                      |                   |                      |                                | FISH                            |   |
|                                                         |                                                                                                    |                                      |                   |                      |                                | <b>CONTRACTOR</b>               |   |

Bild 9 — Eingeklappte Projektstatus-Legende

#### <span id="page-6-0"></span>**2.2.1 Bedeutung der Farbcodes**

Mittels unterschiedlicher Farbcodes werden die einzelnen Phasen des Normentstehungsprozesses einfach ersichtlich:

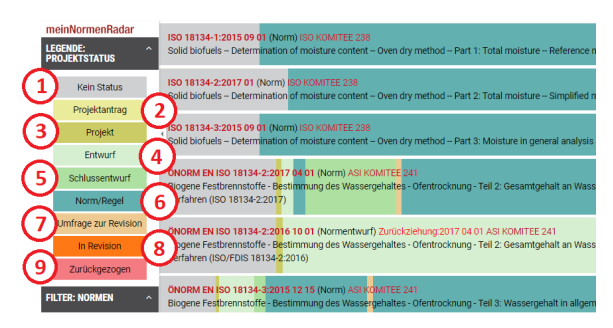

#### Bild 10 — Farbcodes

- **Kein Status [1]:** Kennzeichnet Zeiträume ohne Projektstatus.
- **Projektantrag [2]:** Kennzeichnet einen Zeitraum, in dem ein Antrag auf Erarbeitung oder Überarbeitung einer ÖNORM oder ONR vorliegt. Projektanträge werden der Öffentlichkeit vier Wochen zur Stellungnahme vorgelegt. Das zuständige Komitee entscheidet danach auf Basis der eingelangten Stellungnahmen über die Aufnahme in das Arbeitsprogramm.
- **Projekt [3]:** Kennzeichnet den Zeitraum, in dem mit der erstmaligen Entwicklung einer Norm begonnen, der Status eines Entwurfs jedoch noch nicht erreicht wurde.
- **Entwurf [4]:** Bezeichnet den Zeitraum nach Abschluss der Arbeiten an einer Norm in einem Komitee, in dem das Dokument der Öffentlichkeit als Entwurf zur Stellungnahme vorgelegt wird. Die Dauer der Stellungnahme beträgt mindestens sechs Wochen (durch Beschluss des zuständigen Komitees sind auch acht Wochen möglich). Danach werden die Stellungnahmen im Komitee analysiert und behandelt, was zu Änderungen im Text führen kann.
- **Schlussentwurf [5]:** Im europäischen und internationalen Normungsprozess wird in Folge des öffentlichen Stellungnahmeverfahrens das überarbeitete Dokument als Schlussentwurf einer Europäischen oder Internationalen Norm zur Abstimmung vorgelegt. Diese Abstimmung erfolgt über die Komitees der nationalen Normungsinstitute und dauert zwei Monate.
- **Norm/Regel [6]:** Kennzeichnet den Zeitraum, in dem der Entwicklungsprozess abgeschlossen ist und das Dokument als Norm bzw. ONR angewendet werden kann.
- **Umfrage zur Revision [7]:** Bezeichnet den Zeitraum, in dem die Norm bzw. ONR einer Umfrage unter Anwendern vorgelegt wird. Dieser Vorgang ist wichtiger Teil einer regelmäßigen, systematischen Überprüfung von Normen und ONRs hinsichtlich ihrer Aktualität.
- **In Revision [8]:** Dieser Projektstatus zeigt an, dass eine Norm überarbeitet wird.
- **Zurückgezogen [9]:** Zeigt an, dass das Projekt, der Entwurf bzw. die Norm zurückgezogen wurde.

#### <span id="page-6-1"></span>**2.2.2 Zeitleiste bearbeiten**

Über die Zeitleiste legen Sie fest, innerhalb welchen Gesamtzeitraums und Intervallen der Projektstatus ausgewählter Normen angezeigt werden soll.

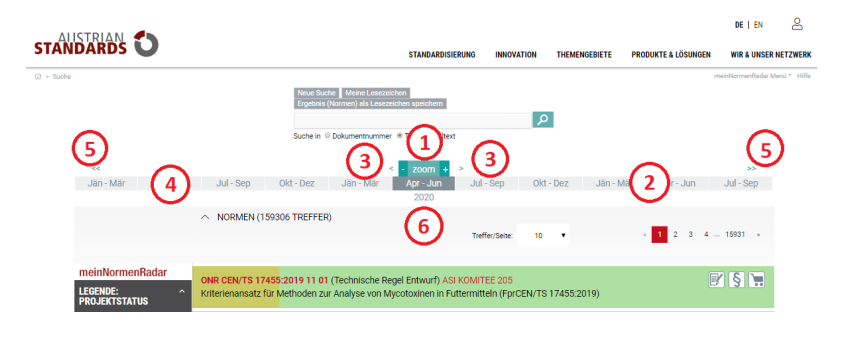

Bild 11 — Zeitleiste

- Verändern Sie hierbei unter **"zoom" [1]** mittels Klick auf das Plus- und Minus-Symbol den Zeitintervall.
- Ihnen stehen die folgenden **Zeitintervalle [2]** zur Verfügung:
	- a) 3 Jahre
	- b) 1 Jahr
	- c) Quartal (Jänner März; April Juni; Juli September; Oktober Dezember)
	- d) Monat
	- e) Halber Monat (1. 15.; 16. Monatsende)
- Verschieben Sie die Zeitleiste mittels der beiden **Pfeil-Symbole [3]** innerhalb der gewählten Intervalleinstellung um einen Schritt nach vorne oder zurück.
- Wechseln Sie per Klick auf einen **Intervall-Abschnitt [4]** direkt zu dem ausgewählten Zeitraum.
- Mittels Klick auf eines der doppelten **Pfeil-Symbole [5]** springen Sie sofort bis ans Ende der Zeitleiste.
- Der Intervall-Abschnitt in der Mitte der Zeitleiste zeigt Ihnen zur besseren Orientierung seine **Jahreszahl [6].**

#### <span id="page-7-0"></span>**2.3 Filterfunktionen**

Nutzen Sie eine der zahlreichen Filterfunktionen, um gewünschte Dokumente schneller aufzufinden.

- Verwenden Sie den Filter **Statusänderung [1]**, um gezielt nach zuletzt geänderten oder neuen Projektanträgen, Projekten, Entwürfen, Normen und Zurückziehungen zu suchen.
- Wählen Sie hierfür den gewünschten **Filter [2]** und klicken Sie auf das **Lupen-Symbol [3].**
- Über die Schaltfläche **erweitert [4]** können Sie Ihre Filter-Einstellungen verfeinern.

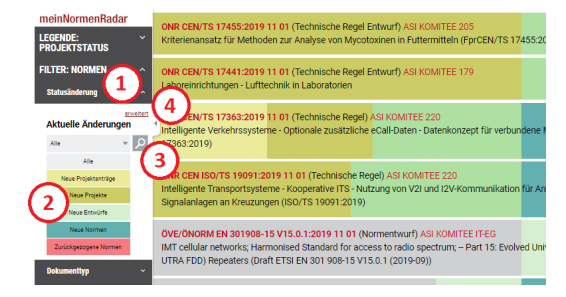

Bild 12 — Filter Statusänderung

- Die erweiterte Suche ermöglicht es Ihnen beispielsweise, das Datum der **Statusänderung [5]** exakt festzulegen oder einzugrenzen sowie gezielt nach Neuerscheinungen und **Nachfolgedokumenten [6]** zu suchen.
- Mittels Klick auf **einfach [7]** kehren Sie wieder zu den einfachen Filter-Einstellungen zurück.

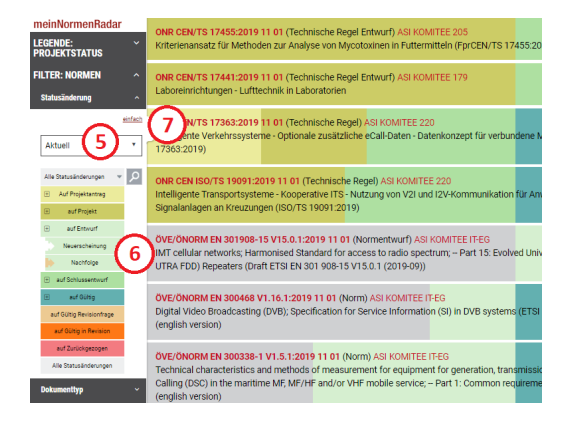

Bild 13 — Filter Statusänderung erweitert

- Über den Filter **Dokumenttyp [8]** werden ausschließlich Projektanträge, Projekte, Entwürfe oder Normen/Regeln angezeigt.
- Der Filter **ÖNORM geprüft [9]** filtert nach bereits geprüften Normen.

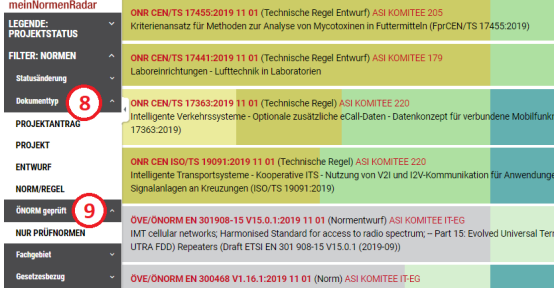

Bild 14 — Filter Dokumenttyp und ÖNORM geprüft

• Verwenden Sie den Filter **Fachgebiet [10]**, um ausschließlich in von Ihnen gewählten Fachbereichen zu suchen. Zusätzlich können Sie die Liste der Fachbereiche alphabetisch oder nach Anzahl der Treffer **sortieren [11].**

| <b>ÖNORM</b><br>Treffer $ -$                                                                                                    | Intelligente Verkehrssysteme - Optionale zusätzliche eCall-Daten - Datenkonzept für verbundene M<br>17363:2019)                                                                                                    |
|----------------------------------------------------------------------------------------------------|----------------------------------------------------------------------------------------------------|
| Fi IT. Kommunikation &<br>Elektronik (27722)<br>E Chemie, Papier & Textilien<br>(21452)                                                                                                    | CEN ISO/TS 19091:2019 11 01 (Technische Regel) ASI KOMITEE 220<br>ligente Transportsysteme - Kooperative ITS - Nutzung von V2I und I2V-Kommunikation für An<br>Signalanlagen an Kreuzungen (ISO/TS 19091:2019)                                                     |
| Fi Elektrotechnik &<br>Lichttechnik (19385)<br>Fi Maschinenhau -<br>Grundlagen & Werkstoffe<br>(14684)                                                                                                    | ÖVE/ÖNORM EN 301908-15 V15.0.1:2019 11 01 (Normentwurf) ASI KOMITEE IT-EG<br>IMT cellular networks: Harmonised Standard for access to radio spectrum: -- Part 15: Evolved Unit<br>UTRA FDD) Repeaters (Draft ETSI EN 301 908-15 V15.0.1 (2019-09))                 |
| Fl Verkehrs- &<br>Transportwesen (14436)<br>alle anzeigen                                                                                                    | ÖVE/ÖNORM EN 300468 V1.16.1:2019 11 01 (Norm) ASI KOMITEE IT-EG<br>Digital Video Broadcasting (DVB); Specification for Service Information (SI) in DVB systems (ETSI<br>(english version)                                                                          |
| Gesetzesbezug<br><b>Herausgeber</b><br>٠<br><b>Contact Contact Contact Contact Contact Contact Contact Contact Contact Contact Contact Contact Contact Contact Contact Contact Contact Contact Contact Contact Contact Contact Contact Contact Contact Contact Contact Conta</b> | ÖVE/ÖNORM EN 300338-1 V1.5.1:2019 11 01 (Norm) ASI KOMITEE IT-EG<br>Technical characteristics and methods of measurement for equipment for generation, transmissi-<br>Calling (DSC) in the maritime ME MF/HF and/or VHF mobile service: - Part 1: Common requireme |

Bild 15 — Filter Fachgebiet

- Wählen Sie den Filter Gesetzesbezug [12], um nach Normen auf Grundlage von europäischen Richtlinien und Verordnungen, sowie Bundes- oder Landesgesetzen zu filtern.
- Über den Filter Herausgeber [13] können Sie Ihre Suche auf Dokumente von bestimmten auch internationalen Regelsetzern beschränken.
- Verwenden Sie den Filter Gremium [14], um Ihre Suche auf bestimmte Komitees einzugrenzen.
- Um ausschließlich Normen anzuzeigen, die zu einem bestimmten Zeitraum gültig waren, verwenden Sie die Datumsfunktion im Filter Gültigkeit [15].
- Heben Sie Filter per Klick auf das entsprechende Schließen-Symbol [16] wieder auf.

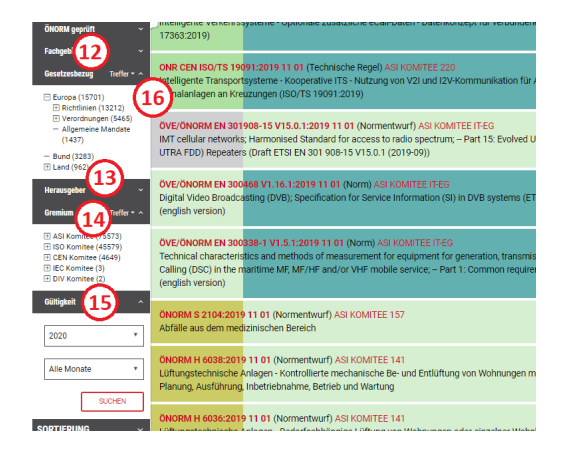

Bild 16 — Filter Gesetzesbezug, Gremium und Gültigkeit

#### <span id="page-9-0"></span>**2.4 Schnellauswahl**

Mittels Klick auf eines der entsprechenden Symbole können Sie selbst in den Normentstehungsprozess einsteigen, Normen erwerben oder im Handumdrehen auf relevante Dokumente zugreifen:

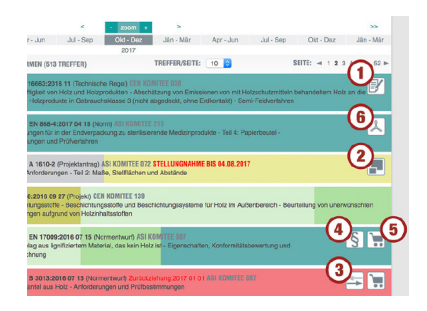

Bild 17 — Schnellauswahl

- Stellen Sie online einen **Projektantrag [1]**, wenn Sie der Meinung sind, dass ein Regelwerk neu erstellt bzw. aktualisiert werden sollte.
- Geben Sie bei Dokumenten, die sich im Status "Projektantrag" befinden, per Mausklick eine **Stellungnahme [2]** ab.
- Finden Sie rasch aktuell gültige **Nachfolgedokumente [3]** von Normen.
- Rufen Sie mit einem Klick **Rechtstexte [4]** auf, die sich auf diese Norm beziehen.
- Bestellen Sie im Webshop zur Verfügung stehende Normen per Klick auf das **Warenkorb-Symbol [5].**
- Sind Sie zusätzlich effects 2.0 Kunde, erhalten Sie zum Öffnen eines bereits in effects 2.0 vorhandenen Dokuments anstelle eines Warenkorb-Symbols ein entsprechendes **PDF-Icon [6]** angezeigt.

# <span id="page-9-1"></span>**3 Rechtstexte**

Zusätzlich können Sie mit meinNormenRadar auf Gesetzestexte, Verordnungen und Richtlinien zugreifen, die auf Bundes-, Landes- oder europäischer Ebene in Kraft getreten sind. Wichtige Rechtsvorschriften, auf die sich einzelne Normen beziehen, sind für Sie auf diese Weise bequem auf einen Klick verfügbar.

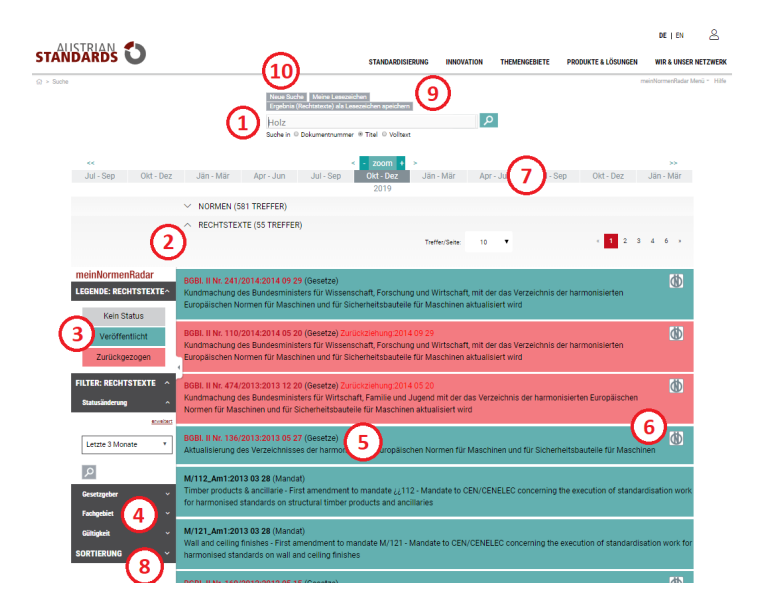

#### Bild 18 — Rechtstexte

- Um nach bestimmten Rechtstexten zu **suchen [1]**, geben Sie den gewünschten Suchbegriff einfach in die Suchmaske ein und klicken auf das Lupen-Symbol.
- Um die Trefferliste mit den gesuchten Rechtstexten anzuzeigen, klappen Sie den Bereich **Rechtstexte [2]** per Mausklick aus.
- Anhand der **Farbcodes [3]** erkennen Sie den Status der gesuchten Rechtstexte.
- Durch Verwenden der **Filter-Funktionen [4]** können Sie Ihre Suche nach bestimmten Rechtstexten eingrenzen.
- Um zur Detailseite zu gelangen, klicken Sie auf den **Titel [5]** des Rechtstexts. Dort erhalten Sie beispielsweise exakte Angaben über den Gültigkeitsstatus des Rechtstexts, Informationen zu Vorgänger- und Nachfolgedokumenten sowie einen Link zum entsprechenden Rechtstext im RIS (Rechtsinformationssystem der Republik Österreich).
- Über das Symbol rechts erkennen Sie, ob es Normen gibt, die in diesem Rechtstext zitiert [6] werden. Klicken Sie auf dieses Symbol, um direkt zu einer Liste dieser Normen zu gelangen. Weiter Informationen siehe [Abschnitt 5](#page-14-1).
- Wie bei der Statusübersicht von Normen zeigt Ihnen die **Zeitleiste [7]** den Status von Rechtstexten innerhalb bestimmter Zeiträume. Mehr über die Funktionsweise der Zeitleiste siehe [2.2.2.](#page-6-1)

#### **Tipps & Hinweise:**

- Verbessern Sie Ihr Suchergebnis und geben Sie mehrere Suchbegriffe in beliebiger Reihenfolge getrennt durch ein Leerzeichen ein.
- Die Einhaltung einer korrekten Groß- und Kleinschreibung ist bei der Suche nicht erforderlich.
- Sie können Suchergebnisse nach Ausgabedatum, Relevanz oder über die Dokumentnummer **sortieren [8].**
- Über **Ergebnis als Lesezeichen speichern [9]** können Sie Ihre Suchanfrage für Ihren nächsten Einstieg in die Anwendung als Lesezeichen speichern (siehe [4.1](#page-11-2)).
- Mit einem Klick auf **Neue Suche [10]** löschen Sie sämtliche Sucheingaben und starten Ihre Suche neu.

#### <span id="page-10-0"></span>**3.1 Statusangaben von Rechtstexten**

Dank übersichtlicher Farbcodes können Sie den aktuellen Status der angezeigten Rechtstexte auf einen Blick erkennen.

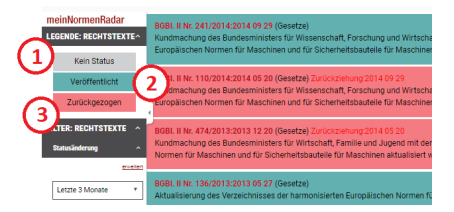

Bild 19 — Statusangaben von Rechtstexten

- **Kein Status [1]:** Kennzeichnet Zeiträume, für die keine Informationen verfügbar sind.
- **Veröffentlicht [2]:** Bezeichnet einen Rechtstext, der veröffentlicht wurde. Bitte beachten Sie, dass das genaue Datum des Inkrafttretens von der Darstellung abweichen kann. Die exakte Angabe entnehmen Sie der Detailansicht, die Sie per Klick auf den Titel anzeigen können.
- **Zurückgezogen [3]:** Kennzeichnet Rechtstexte, die zurückgezogen wurden.

## <span id="page-11-0"></span>**3.2 Filter-Funktionen von Rechtstexten**

Nutzen Sie zahlreiche Filterfunktionen, um gewünschte Rechtstexte schneller aufzufinden.

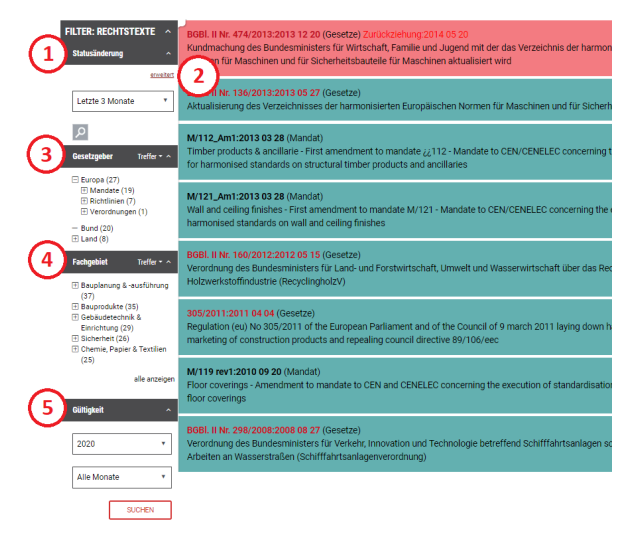

Bild 20 — Filter Rechtstexte

- Verwenden Sie den Filter **Statusänderung [1]**, um gezielt nach im letzten Jahr geänderten Gesetzestexten zu suchen.
- Über die Schaltfläche **erweitert [2**] können Sie Ihre Filter-Einstellungen verfeinern und Ihre Suche speziell nach veröffentlichten oder zurückgezogenen Rechtstexten mit beliebiger Datumsangabe durchführen.
- Wählen Sie den Filter **Gesetzgeber [3]**, um nach Rechtstexten des Bundes und der Länder sowie nach europäischen Richtlinien und Verordnungen zu filtern.
- Verwenden Sie den Filter **Fachgebiet [4]**, um ausschließlich in von Ihnen gewählten Fachbereichen zu suchen.
- Um ausschließlich Rechtstexte anzuzeigen, die zu einem bestimmten Zeitraum gültig waren, verwenden Sie die Datumsfunktion im Filter **Gültigkeit [5]**.

# <span id="page-11-1"></span>**4 meinNormenRadar Menü**

Die Schaltfläche **MEINNORMENRADAR MENÜ [1]** ermöglicht Ihnen die Verwaltung Ihrer **Lesezeichen [2]** und bietet Schnellzugriffe auf **aktuelle Statusänderungen [3]** oder das **Initiieren von Normprojekten [4]**.

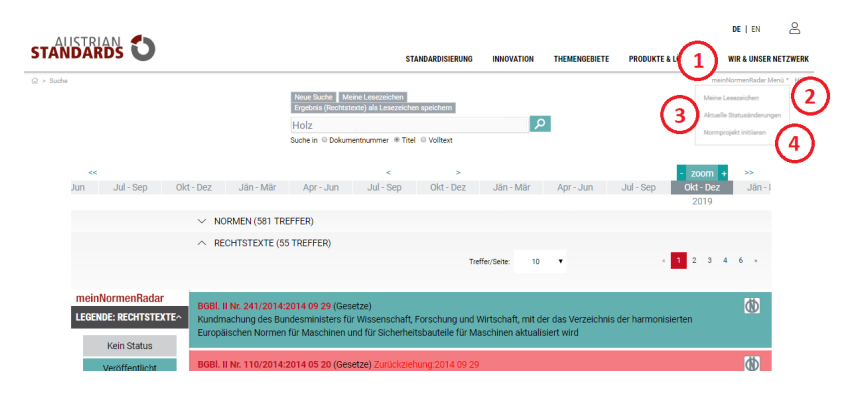

Bild 21 — meinNormenRadar Menü

#### <span id="page-11-2"></span>**4.1 Meine Lesezeichen**

Speichern Sie häufig verwendete Suchanfragen inklusive der gesetzten Filter als Lesezeichen ab und gruppieren Sie mehrere Lesezeichen bei Bedarf in Lesezeichen-Ordnern:

- Zum Anlegen eines neuen Lesezeichens stellen Sie eine beliebige **Suchanfrage [1]** und wählen die entsprechende **Trefferliste [2]** für Normen oder Rechtstexte.
- Klicken Sie im Anschluss auf **Ergebnis als Lesezeichen speichern [3].**

| <b>STANDARDS</b>                                        |                                                                                                    |                                                                                                 |                     |                      |                                | ዶ<br>DE I EN                                                                                             |
|---------------------------------------------------------|----------------------------------------------------------------------------------------------------|-------------------------------------------------------------------------------------------------|---------------------|----------------------|--------------------------------|----------------------------------------------------------------------------------------------------|
|                                                         |                                                                                                    | <b>STANDARDISIERUNG</b>                                                                         | <b>INNOVATION</b>   | <b>THEMENGEBIETE</b> | <b>PRODUKTE &amp; LÖSUNGEN</b> | <b>WIR &amp; UNSER NETZWERK</b>                                                                          |
| $\Omega$ > Suche                                        | Neue Suche Meine Lesezeichen<br>Holz                                                                                                    | Ergebnis (Rechtstexte) als Lesezeichen speicher<br>Suche in @ Dokumentnummer @ Titel @ Volltext | ا فرا               |                      |                                | meinNormenRadar Menü * Hilfe<br>Meine Lesezeichen<br>Aktuelle Statusänderungen<br>Normprojekt initiieren |
| $\epsilon$                                              |                                                                                                    | k.<br>×.                                                                                        |                     |                      | zoom                           | 55                                                                                                    |
| Jul - Sep<br>Okt - Dez<br>Jun                           | Jän - Mär<br>Apr - Jun                                                                                                    | Jul - Sep<br>Okt - Dez                                                                          | Jän - Mär           | Apr - Jun            | Okt - Dez<br>Jul - Sep<br>2019 | Jän-                                                                                                    |
| $\checkmark$                                            | NORMEN (581 TREFFER)                                                                                                    |                                                                                                 |                     |                      |                                |                                                                                                    |
|                                                         | RECHTSTEXTE (55 TREFFER)                                                                                                    |                                                                                                 | 10<br>Treffer/Seite |                      | $\overline{2}$<br>s            | 6                                                                                                    |
| meinNormenRadar<br>LEGENDE: RECHTSTEXTE^<br>Kein Status | BGBI. II Nr. 241/2014:2014 09 29 (Gesetze)<br>Kundmachung des Bundesministers für Wissenschaft, Forschung und Wirtschaft, mit der das Verzeichnis der harmonisierten<br>Europäischen Normen für Maschinen und für Sicherheitsbauteile für Maschinen aktualisiert wird |                                                                                                 |                     |                      |                                | (d)                                                                                                    |
| Veröffentlicht                                          | BGBI. II Nr. 110/2014:2014 05 20 (Gesetze) Zurückziehung:2014 09 29                                                                                                    |                                                                                                 |                     |                      |                                | <b>db</b>                                                                                                |

Bild 22 — Hinzufügen von Lesezeichen

- Es erscheint ein **Formularfeld [4]**. Tragen Sie eine Bezeichnung für Ihr Lesezeichen in das Formularfeld ein und klicken Sie auf **Speichern [5].**
- Ihr Lesezeichen wird nun in der Liste [6] unter "Mein Lesezeichen" angeführt. Ihre Lesezeichen finden Sie zusätzlich auch im meinNormenRadar Menü [7].

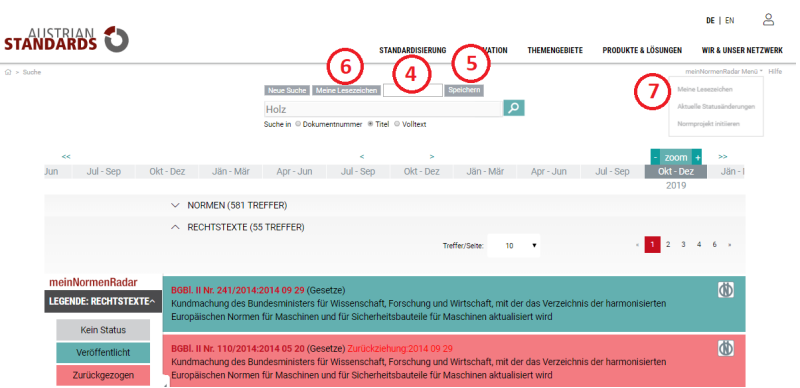

Bild 23 — Lesezeichen speichern

#### **Tipps & Hinweise:**

• Sie können auch einzelne Dokumente unter Meine Lesezeichen abspeichern: Gehen Sie hierfür einfach auf die Detailansicht einer Norm oder eines Rechtstexts und klicken Sie auf das **Stern-Symbol [8].**

i,

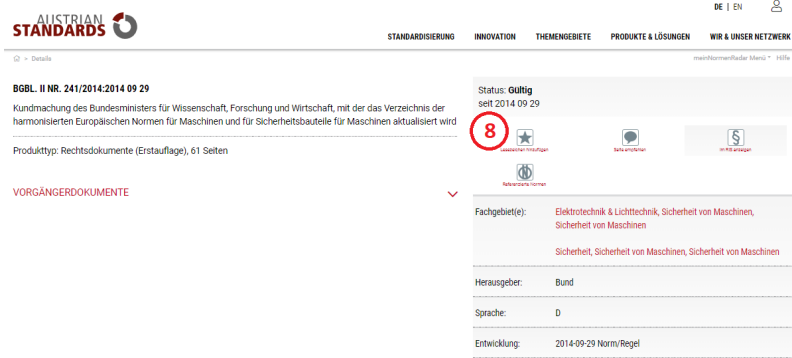

Bild 24 — Lesezeichen über Detailseiten hinzufügen

## <span id="page-12-0"></span>**4.1.1 Lesezeichen verwalten**

Um angelegte Lesezeichen zu verwalten, klicken Sie unter meinNormenRadar Menü auf **Meine Lesezeichen [1].**

|                                                                                   |                         |                   |                      |                                | DE I EN                         | కి |
|-----------------------------------------------------------------------------------|-------------------------|-------------------|----------------------|--------------------------------|---------------------------------|----|
| <b>STANDARDS</b>                                                                  | <b>STANDARDISIERUNG</b> | <b>INNOVATION</b> | <b>THEMENGEBIETE</b> | <b>PRODUKTE &amp; LÖSUNGEN</b> | <b>WIR &amp; UNSER NETZWERK</b> |    |
| $\Omega$ > Meine Lesezeichen                                                      |                         |                   |                      |                                | meinNormenRadar Menü * Hilfe    |    |
|                                                                                   |                         |                   |                      |                                |                                 |    |
| <b>MEINE LESEZEICHEN</b>                                                          |                         |                   |                      |                                |                                 |    |
| Hier finden Sie Ihre gespeicherten Lesezeichen zu Ergebnislisten oder Dokumenten. |                         |                   |                      |                                |                                 |    |
| Infomail Monatsbeginn<br>anlegen<br>Neuer Ordner                                  | speichern               |                   |                      |                                |                                 |    |
| Mein Lesezeichen Ordner<br>E                                                      |                         |                   |                      | Ŀ<br>¥                         | Ŧ                               |    |
| gesundheit                                                                        |                         |                   |                      | E<br>φ<br>ર                    | Ψ                               |    |
| ck_test001_ST                                                                     |                         |                   |                      | 国<br>ß,                        | 国<br>ß                          |    |
|                                                                                   |                         |                   |                      |                                |                                 |    |
| EFFECTS 2.0 LESEZEICHEN (7)                                                       |                         |                   |                      |                                |                                 |    |
| Œ.<br>ÖNORM, ISO aus effects 2.0 Favoritenliste 01<br><b>B</b>                    |                         |                   |                      |                                | 澤<br>匩                          |    |
| œ.<br>ÖNORM, ISO aus effects 2.0 Favoritenliste<br>E                              |                         |                   |                      |                                | 澤<br>澤                          |    |
| ÖNORM, ISO aus effects 2.0 Favoritenliste Anweisungen<br>6                        |                         |                   |                      |                                | 圖<br>圛                          |    |
|                                                                                   |                         |                   |                      |                                |                                 |    |
| <b>FREIGEGEBENE LESEZEICHEN</b><br>8                                              |                         |                   |                      |                                |                                 |    |

Bild 25 — Meine Lesezeichen

- Rufen Sie von hier aus per Klick auf das entsprechende Symbol das **Lesezeichen [2]** auf und kehren Sie zu Ihrer gespeicherten Suchabfrage zurück. Lesezeichen einer Norm-Suche sind mit einem Stern, Lesezeichen einer Rechtstext-Suche immer mit einem Paragraphen-Symbol gekennzeichnet.
- Darüber hinaus stehen Ihnen für jedes Lesezeichen eine Vielzahl nützlicher Funktionen zur Verfügung: So können Sie Lesezeichen per Klick auf das entsprechende **Symbol [3]** für bestimmte Benutzer freigeben, eine Übersicht der im Lesezeichen enthaltenen Standards als csv- oder xml-Datei downloaden, Infomails abonnieren oder diese in der Folge wieder stornieren sowie das Lesezeichen umbenennen oder löschen.
- Um mehrere Lesezeichen zu einem Thema übersichtlich in einem gemeinsamen Ordner zu verwalten, legen Sie einen Lesezeichen-Ordner an: Geben Sie hierfür unter **Neuer Ordner [4]** eine Bezeichnung für Ihren Lesezeichen-Ordner ein und klicken Sie auf anlegen. Ziehen Sie im Anschluss bereits angelegte Lesezeichen, die je nach Eigenschaft mit einem Stern- oder Paragraphen-Symbol markiert sind, per "Drag & Drop" in den Ordner.
- Nutzen Sie die Funktionen rechts für Ihren gesamten Lesezeichen-Ordner per Klick auf das entsprechende **Symbol [3].**

#### **Tipps & Hinweise:**

- Wählen Sie optional, in welchem Intervall Sie **Infomails [5]** zu den Standards Ihrer Lesezeichen erhalten wollen. Diese Einstellung bezieht sich auf alle angelegten Lesezeichen.
- Sobald ein **gesamter Ordner [6]** für den Erhalt von Infomails ausgewählt ist, werden immer alle Lesezeichen im Ordner im Infomail berücksichtigt, unabhängig davon, ob einzelne Lesezeichen im Ordner für Infomail ausgewählt sind.
- Kunden, die effects 2.0 nutzen, erhalten zusätzlich **effects 2.0 Lesezeichen [7].** Diese beinhalten Ihre effects 2.0 Favoriten sowie ÖNORMEN und ISO Standards aus Ihrem Bestand. Diese Ordner werden automatisch synchronisiert und können von hier aus weder freigegeben, noch umbenannt, gelöscht oder geändert werden.
- Haben Sie Lesezeichen für andere Benutzer freigegeben, werden diese im Ordner **Freigegebene Lesezeichen [8]** aufgelistet.

#### <span id="page-13-0"></span>**4.2 Aktuelle Statusänderungen**

Per Klick auf **Aktuelle Statusänderungen [1]** im meinNormenRadar-Menü gelangen Sie direkt zu einer vorausgewählten Suchabfrage aller Projektanträge, Projekte, Entwürfe und Normen, die innerhalb des letzten Monats geändert wurden.

| <b>STANDARDS</b>            | <b>PRODUKTE &amp; LÖSUNGEN</b><br><b>THEMENGEBIETE</b><br><b>STANDARDISIERUNG</b><br><b>INNOVATION</b><br><b>WIR &amp; UNSER NETZWERK</b>                                                                |
|-----------------------------|----------------------------------------------------------------------------------------------------|
| $\Omega$ > Suche            | meinNormenRadar Menü * Hilfe                                                                                                    |
|                             | loue Suche Meine Lesezeicher<br>Meine Lesezeichen<br>(roebnis (Normen) als Lesezeichen speicherr                                                                                                    |
|                             | Aktualle Statusänderungen<br>ا م                                                                                                    |
|                             | Normprojekt initiieren<br>Suche in ® Dokumentnummer © Titel © Volltext                                                                                                    |
| $\epsilon$                  | s<br>w<br>zoom                                                                                                    |
| Jän - Mär<br>Apr - Jun      | Jul - Sep<br>Jul - Sep<br>Okt - Dez<br>Jän - Mär<br>Jul - Sep<br>Okt - Dez<br>Jän - Mär<br>Apr - Jun<br>Apr - Jun<br>2020                                                                                |
|                             | $\land$ NORMEN (738 TREFFER)                                                                                                    |
|                             | $1$ $2$<br>$4 - 74 =$<br>$\mathbf{3}$<br>Treffer/Seiter<br>10                                                                                                    |
|                             |                                                                                                    |
| meinNormenRadar             | 75日<br>ÖNORM S 2104:2019 11 01 (Normentwurf) ASI KOMITEE 157                                                                                                    |
| <b>LEGENDE:</b>             | Abfälle aus dem medizinischen Bereich                                                                                                    |
| <b>PROJEKTSTATUS</b>        |                                                                                                    |
| Kein Status                 | ■ 三 日<br>ÖNORM B 3151:2019 11 01 (Normentwurf) ASI KOMITEE 157<br>Rückhau von Bauwerken als Standardabbruchmethode                                                                                       |
| Projektantrag               |                                                                                                    |
| Projekt                     | すらに<br>ÖNORM B 2214:2019 11 01 (Normentwurf) ASI KOMITEE 169                                                                                                    |
|                             | Pflasterarbeiten - Werkvertragsnorm                                                                                                    |
| <b>Entwurf</b>              | ÖNORM EN 17383:2019 09 01 (Normentwurf) ASI KOMITEE 211                                                                                                    |
| Schlussentwurf              | ■ 图 图<br>Lärmschutzvorrichtungen an Straßen - Nachhaltigkeitsbewertung - Deklaration der Leistungsindikatoren                                                                                            |
| Norm/Regel                  |                                                                                                    |
| <b>Umfrage zur Revision</b> | F <sub>1</sub><br>ÖNORM S 2415-2:2019 07 01 (Normentwurf) ASI KOMITEE 252                                                                                                    |
| In Revision                 | Security Management System - Teil 2: Anforderungen an die Qualifikation eines Security Managers                                                                                                    |
|                             | F<br>ÖNORM EN ISO 12821:2018 07 01 (Normentwurf) ASI KOMITEE 068                                                                                                    |
| Zurückgezogen               | Verpackungen aus Glas - Kronenmundstück 26 H 180 - Maße (ISO/DIS 12821:2018)                                                                                                    |
| <b>FILTER: NORMEN</b><br>ø۲ |                                                                                                    |
| <b>SORTIERUNG</b>           | FR.<br>ÖNORM EN ISO 15216-2:2018 06 01 (Normentwurf) ASI KOMITEE 205<br>Mikrobiologie der Lebensmittelkette - Horizontales Verfahren zur Bestimmung von Hepatitis A-Virus und Norovirus in Lebensmitteln |

Bild 26 — Aktuelle Statusänderungen

#### <span id="page-14-0"></span>**4.3 Normprojekt initiieren**

Mittels eines Klicks auf **Normprojekt initiieren [1]** im meinNormenRadar-Menü oder dem entsprechenden **Schnellauswahl-Symbol** jeder Norm **[2]** gelangen Sie direkt zu einem Projektantrag, um die Entwicklung einer neuen ÖNORM, einer ONR oder die Überarbeitung eines bestehenden Dokuments zu starten. Füllen Sie hierfür auf der Folgeseite das Formular aus, um mit den zuständigen Gremien in Kontakt zu kommen.

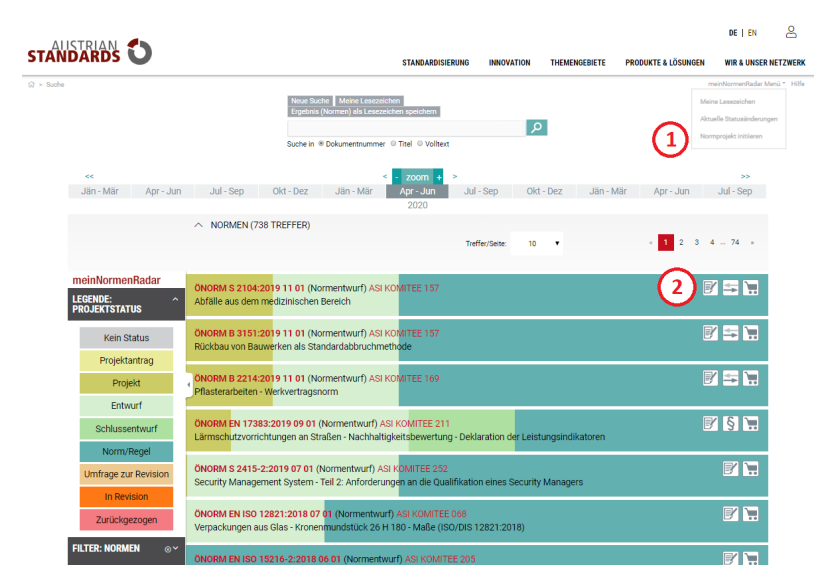

Bild 27 — Normprojekt initiieren

# <span id="page-14-1"></span>**5 Hinweise in Zusammenhang mit zitierten Normen**

# <span id="page-14-2"></span>**5.1 Was ist zu beachten, wenn auf Normen bei Austrian Standards verwiesen wird?**

Normen haben stets den Charakter "unverbindlicher" Empfehlungen – unabhängig davon, ob es sich um nationale ÖNORMEN, übernommene Europäische Normen (EN), internationale Normen (ISO) oder ausländische Normen (z.B. DIN) handelt.

Durch die Einbindung der betroffenen Kreise (Wirtschaft, Behörden, Wissenschaft, Konsumenten- und andere Interessensvertretungen) und durch das Konsensprinzip bei der Entwicklung von Normen ist die allgemeine Akzeptanz und Anwendung der Normen in der Praxis sichergestellt.

Der österreichische Gesetzgeber – Bund und Länder – kann aber auf Sachverstand, wie er in Normen enthalten ist, zu Zwecken staatlicher Regulierung zurückgreifen und in Gesetzen und/oder Verordnungen auf Normen verweisen (siehe auch § 9 Normengesetz 2016) und sie für verbindlich erklären.

Austrian Standards International führt gemäß § 8 Normengesetz 2016 eine Datenbank über jene ÖNORMEN, die aus Gesetzen oder Verordnungen zitiert erklärt werden. Austrian Standards International ist bemüht, die Vollständigkeit der Daten aus den Rechtsinformationssystemen des Bundes (RIS) und der Europäischen Kommission (respektive CEN) sicherzustellen, übernimmt jedoch keine wie auch immer geartete Haftung. Die Aktualisierung der Daten erfolgt einmal monatlich.

#### <span id="page-15-0"></span>**5.2 In welchem Umfang kann ein Verweis auf Normen bei Austrian Standards verpflichtend sein?**

Welchen Umfang die konkrete, aus einer Verweisung erwachsende Verpflichtung hat, die betreffenden Normen in Österreich anzuwenden, kann jeweils aus der verweisenden Rechtsvorschrift entnommen werden.

- Ist die Verweisung "ausschließlich", so bedeutet dies, dass die verwiesene Norm der einzige Weg ist, um die Anforderungen der Rechtsvorschrift zu erfüllen ("klassische Verbindlicherklärung").
- Ist die Norm nur eine Variante zur Erfüllung der Anforderungen des Gesetzes bzw. der Verordnung, so handelt es sich um eine "hinweisende Verweisung". Manchmal hat der Verweis bloß einen sehr eingeschränkten Umfang, z.B. dann, wenn in Lehrplänen von Berufsschulen bestimmte Normen zum Lehrplaninhalt erklärt werden.

Um die Frage beantworten zu können, in welchem Umfang eine Norm verpflichtend anzuwenden ist, muss der konkrete Inhalt der verweisenden Stelle des Gesetzes oder der Verordnung herangezogen werden. meinNormenRadar gibt Ihnen eine Übersicht über sämtliche Rechtsvorschriften, in denen auf Normen verwiesen wurde.

## <span id="page-15-1"></span>**5.3 Statische und dynamische Verweisungen**

Gemäß den Prinzipien der österreichischen Verfassung sind ausschließlich "statische Verweisungen", d. h. Verweisungen auf Normen in einer bestimmten Fassung, zulässig. Dynamische Verweisungen – also Verweisungen auf Normen ohne Angabe des Ausgabedatums – sind so zu interpretieren, dass sich die Verweisung auf jene Fassung der Norm bezieht, die zum Zeitpunkt der Publikation des Gesetzes oder der Verordnung gültig war. Das vorliegende Register trägt diesem Erfordernis Rechnung.

# <span id="page-15-2"></span>**6 Systemvoraussetzungen**

Browser:

- Internet Explorer 11
- Microsoft Edge
- Google Chrome
- **Firefox**
- Safari

# <span id="page-15-3"></span>**7 Impressum und Kontakt**

## **Medieninhaber und Herausgeber**

Austrian Standards plus GmbH Heinestraße 38, 1020 Wien Tel $\cdot$  +43 1 213 00 Fax: +43 1 213 00-355 E-Mail: office@austrian-standards.at Website: [www.austrian-standards.at](https://www.austrian-standards.at/) Rechtsform: Gesellschaft mit beschränkter Haftung Geschäftsführung: DDr Elisabeth Stampfl-Blaha Firmenbuchnummer: FN 300135a Firmenbuchgericht: Wien UID-Nummer: ATU63688218

## **Support:**

Tel.: +43 1 213 00-888 Fax: +43 1 213 00-355 E-Mail: support@austrian-standards.at

## **Customer Service:**

 $Tel + 43 1 213 00 - 300$ Fax: +43 1 213 00-355 sales@austrian-standards.at